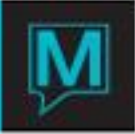

# Housekeeping Inventory Quick Reference Guide

Published Date: November 15

## Introduction

This Quick Reference Guide will explain the setup for housekeeping inventory. In Maestro, the amount of supplies needed for a housekeeper to complete their duties will be calculated and printed on their assignment sheets.

It is assumed that the reader is familiar with:

- Maestro User Interface
- Knowledge of Maestro's Housekeeping Feature

**Setup** 

The setup regarding Housekeeping Inventory can be accessed by going to **Front Desk Maintenance | Setup | Housekeeping Configuration | Room Features and Contents.**

#### **Maintain Contents & Supply Types**

Defining supply types is used as a reference. This will be used in categorizing the contents of a room. The option can be found in **Housekeeping Configuration | Room Features and Contents | Maintain Contents & Supply Types**

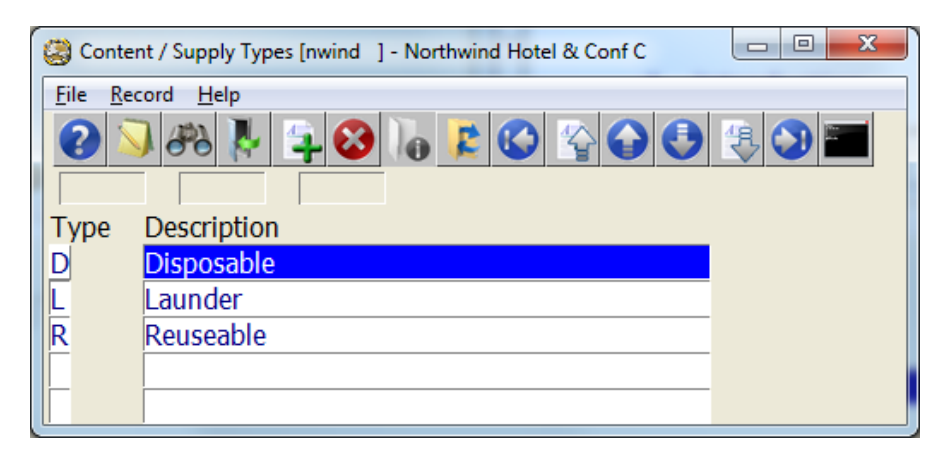

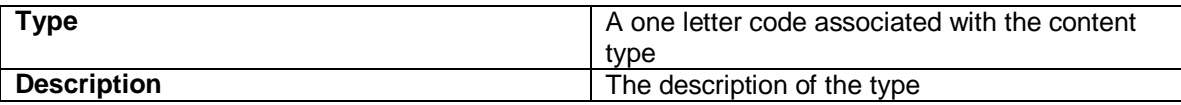

#### **Maintain Contents**

The contents are the supplies that are needed for the housekeepers to perform their duties. Examples of contents are bed sheets, soap, garbage bags. To access the Contents screen, go to **Housekeeping Configuration | Room Features and Contents | Maintain Contents**

Press F6 to create new contents.

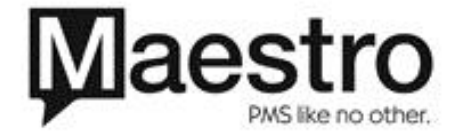

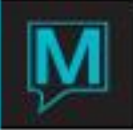

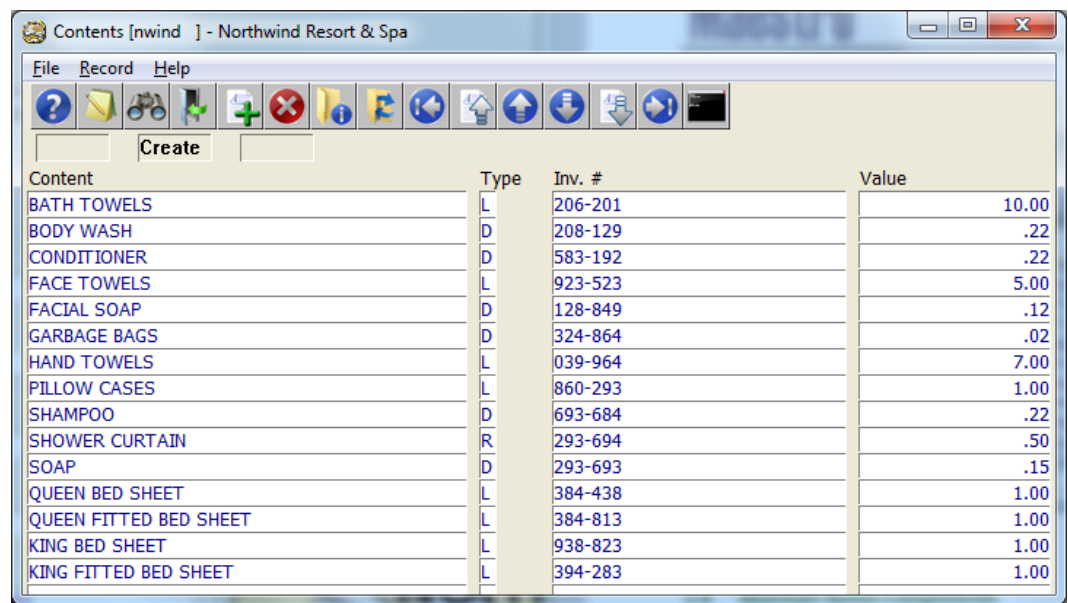

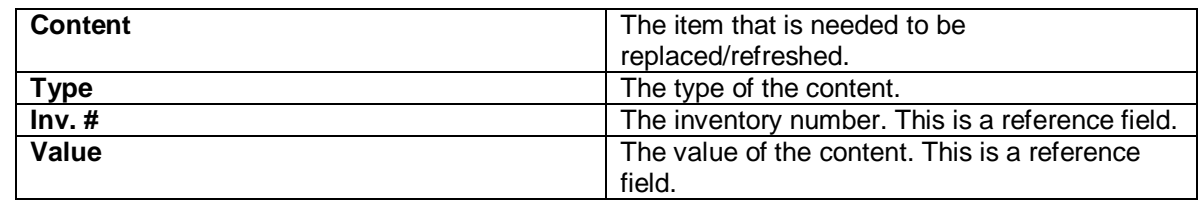

#### **Maintain Features**

Features are items that are in the room, such as beds, sofa bed, nightstands. To access the Features screen, go **to Housekeeping Configuration | Room Features and Contents | Maintain Features**

To create a new feature, press F6 to create.

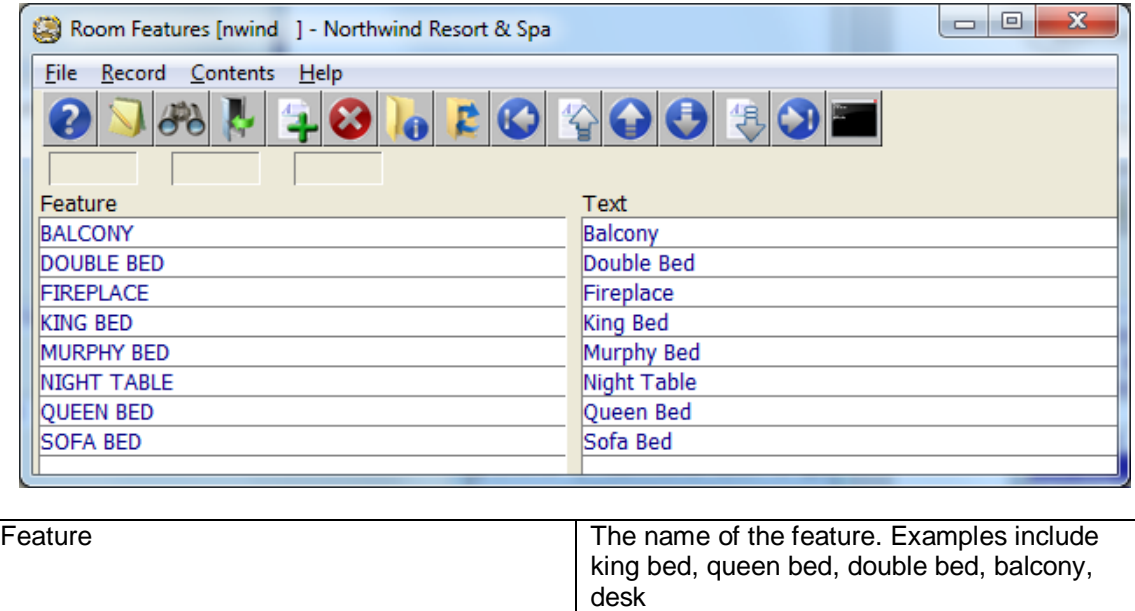

Text Text The description of the feature

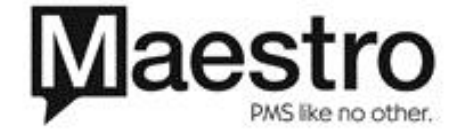

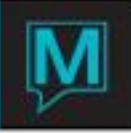

Once the features are created, contents can be attached to the specific feature. The contents that are attached to the feature will be used by housekeeping assignment to determine how much of each supply is needed to perform the service.

To enter the contents of a room feature, highlight the feature. Go to Contents | Maintain Contents

An F8 Lookup can be done in the Content/Supply field. After the content is selected, enter the quantity need for the feature. In the example below, a queen bed will have 1 bed sheet, 1 fitted sheet, 4 pillow cases that are needed for service.

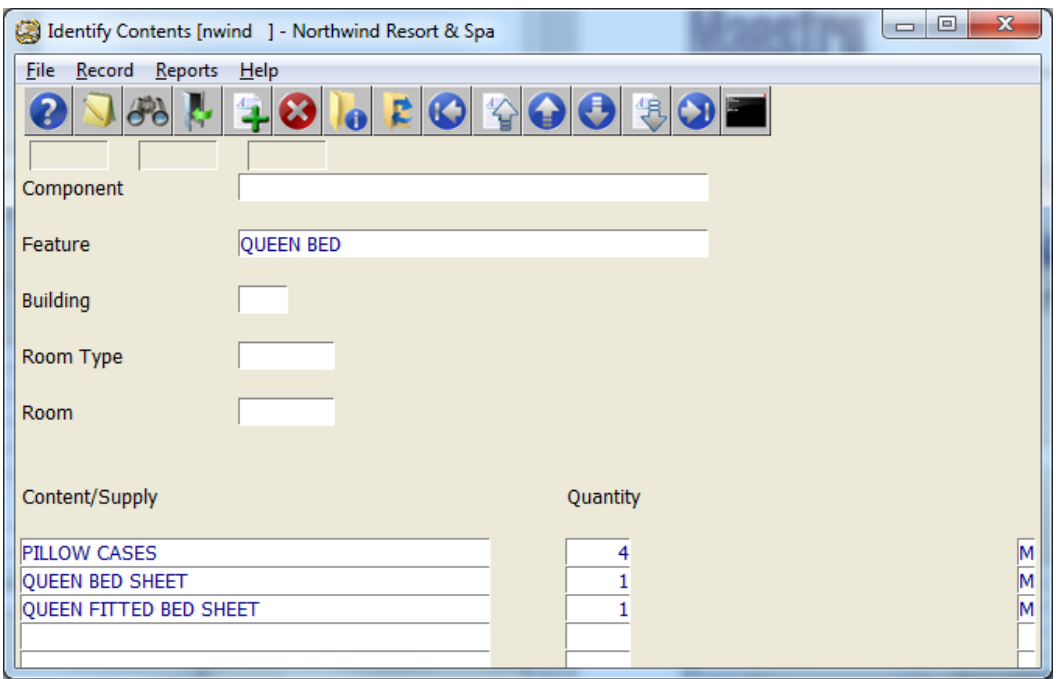

#### **Maintain Room Components**

Room components are areas of the room. Examples of Room Components include bedroom, living room, suite, bathroom, and kitchenette. To access the Room Components screen, go to Housekeeping Configuration | Room Features and Contents | Maintain Room Components

Press F6 to create a new Room Component.

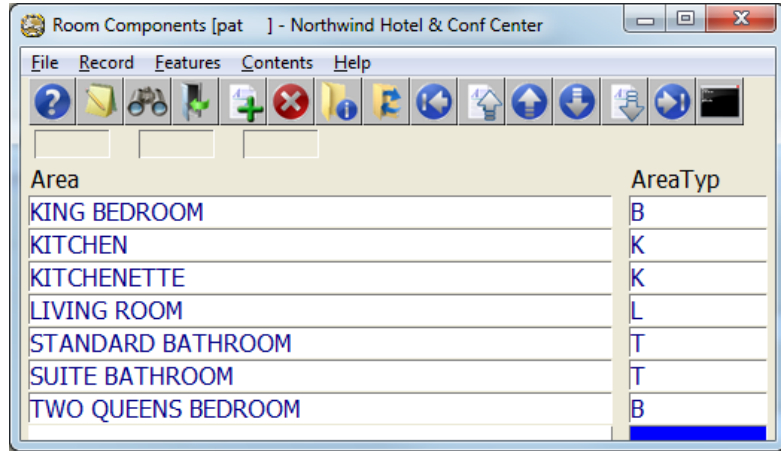

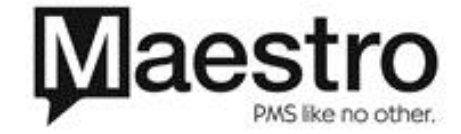

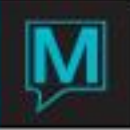

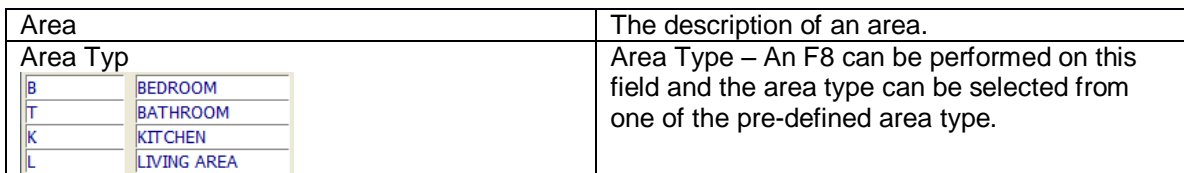

After the room components are defined, room features are needed to be attached. To attach a feature to a room component, highlight the component, then go to Features | Features in Room.

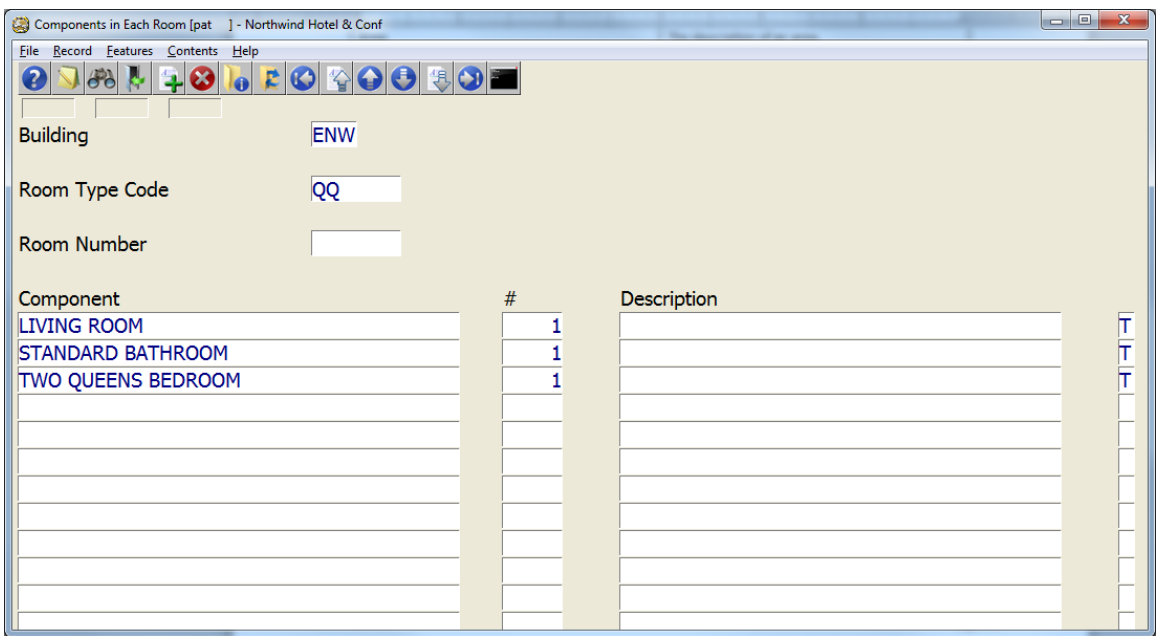

An F8 Lookup can be performed in the Feature field. Then enter the number of the selected feature in the Quantity field.

#### **Entering Room Components & Features**

After setting up the features, the features are now to be attached to a room type. Enter the Building and Room Type code, and then enter the feature and their quantities. Users have the option to enter components for a specific room number if the number of features is different. In most cases, this is not necessary.

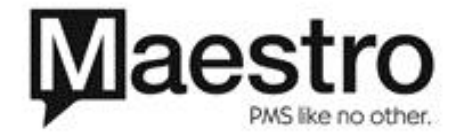

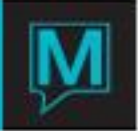

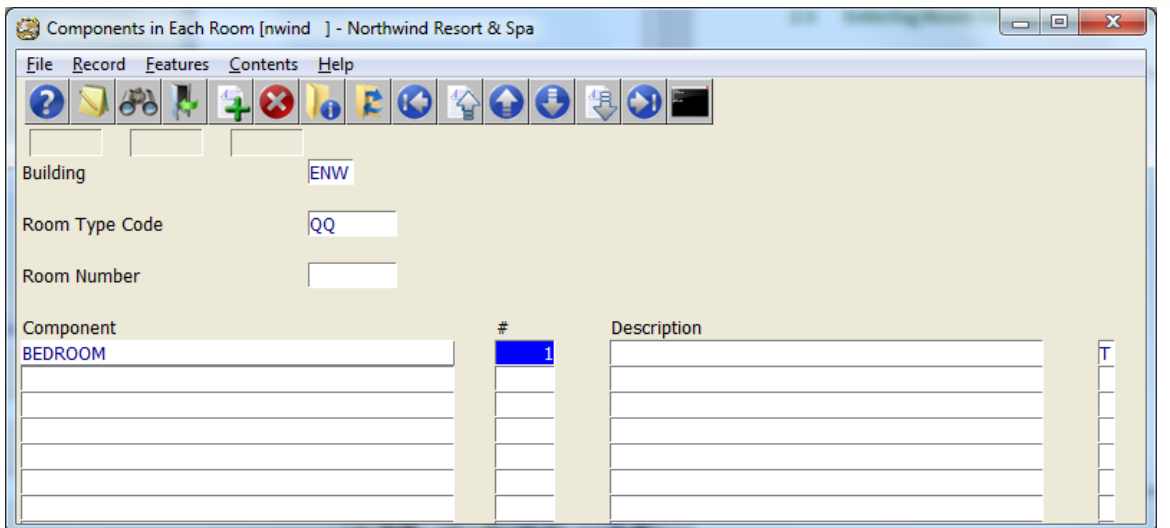

It is advisable that components be setup for the room type before entering components for specific room numbers. Users have the option to enter components for specific room numbers if the numbers of components are different. In most cases, this is not necessary.

#### **Define Service Levels**

The final step is determining which contents are needed for each service level. Go to **Setup | Housekeeping Configuration | Define Service Levels.**

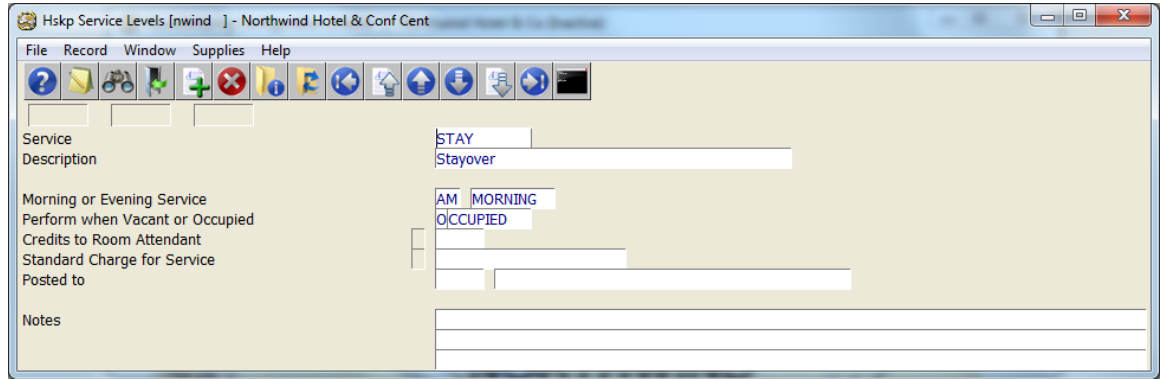

Use the Page Up and Page Down keys to scroll through the services.

If the services are not set up, please refer to the Housekeeping Management Quick Reference Guide. After selecting the housekeeping service level, go to Supplies | Contents/Supplies. An F8 Lookup can be performed in the Content field. List all of the supplies that are needed for the service.

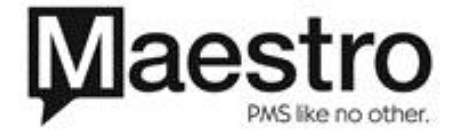

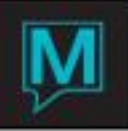

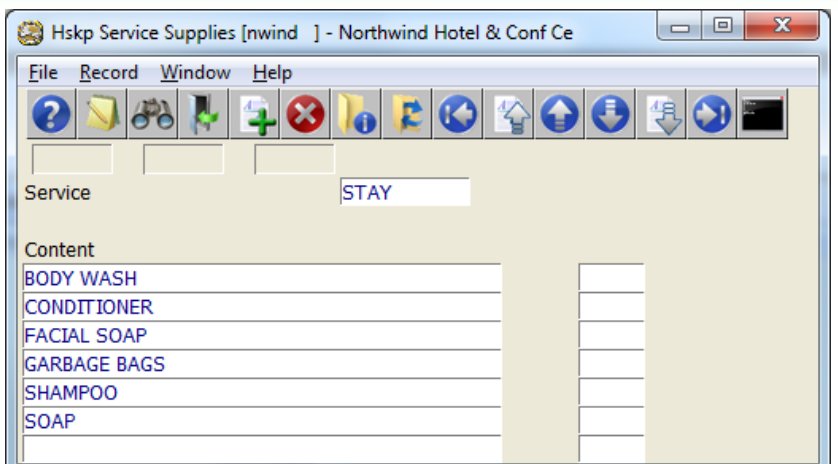

# Housekeeping Assignment

### **Housekeeping Assignment Sheets**

Once the setup is complete, Maestro will list the amount of supplies needed per room on the bottom of the assignment sheet. The total amount of supplies needed will be listed in the totals field.

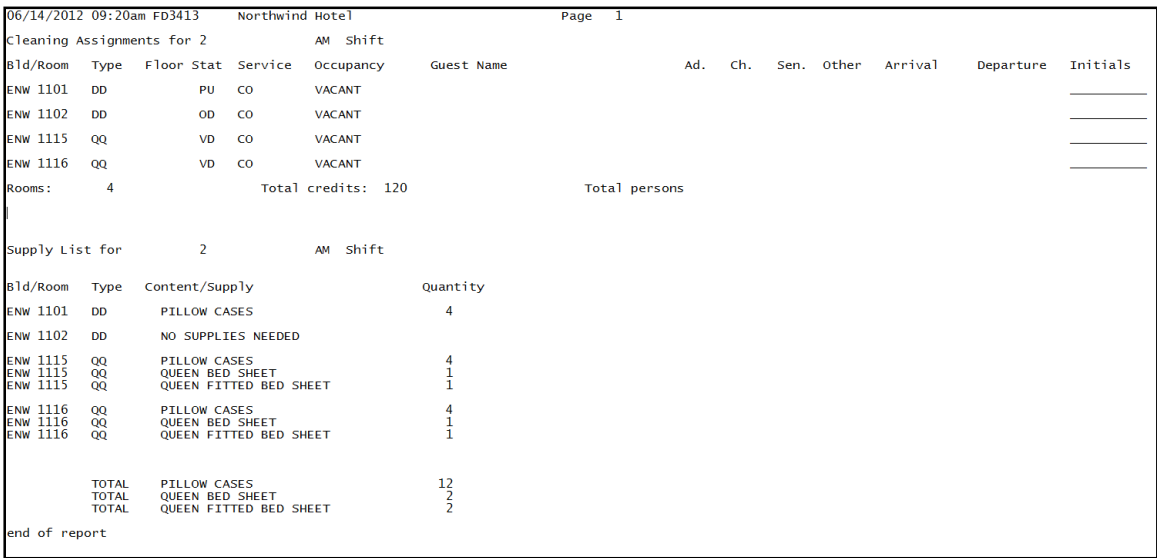

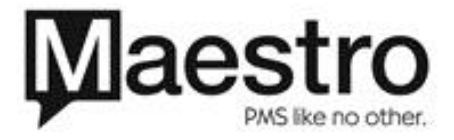

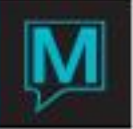

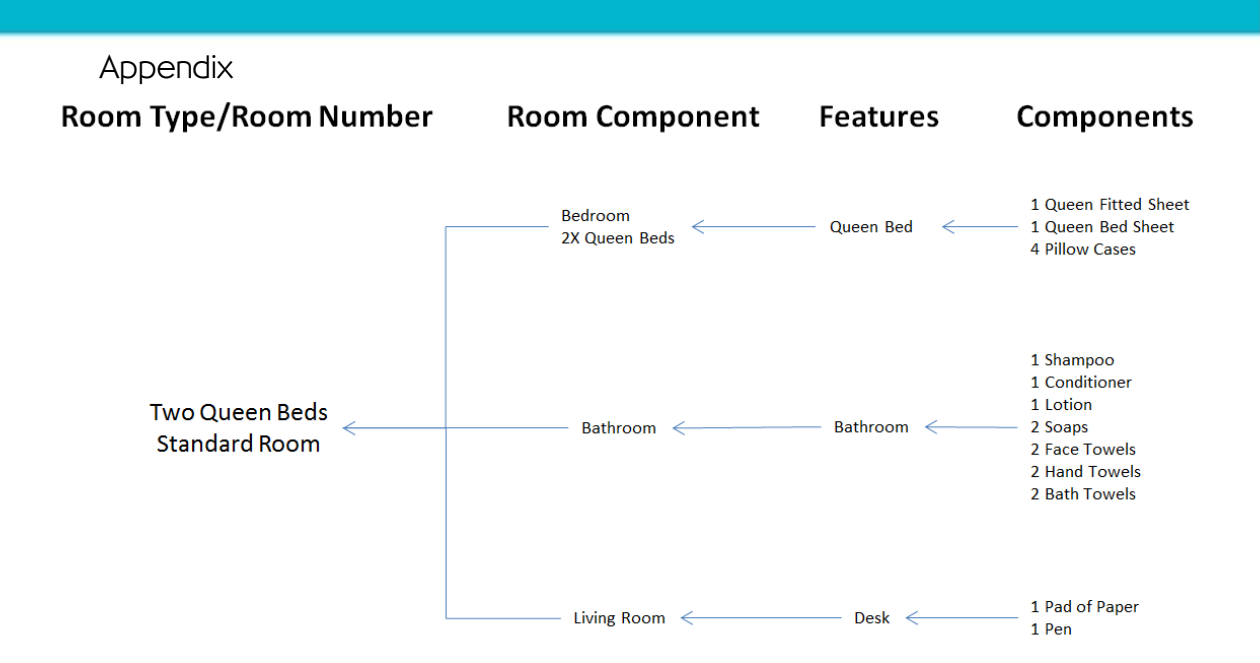

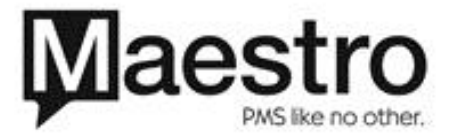